## **Accessing OpenWater via Community Hub**

If you have not yet accessed OpenWater since our transition to the new system, you will need to connect your OpenWater account to your EdTA account via our Community Hub.

You can access Community Hub at https://myedta.schooltheatre.org.

You will see this screen:

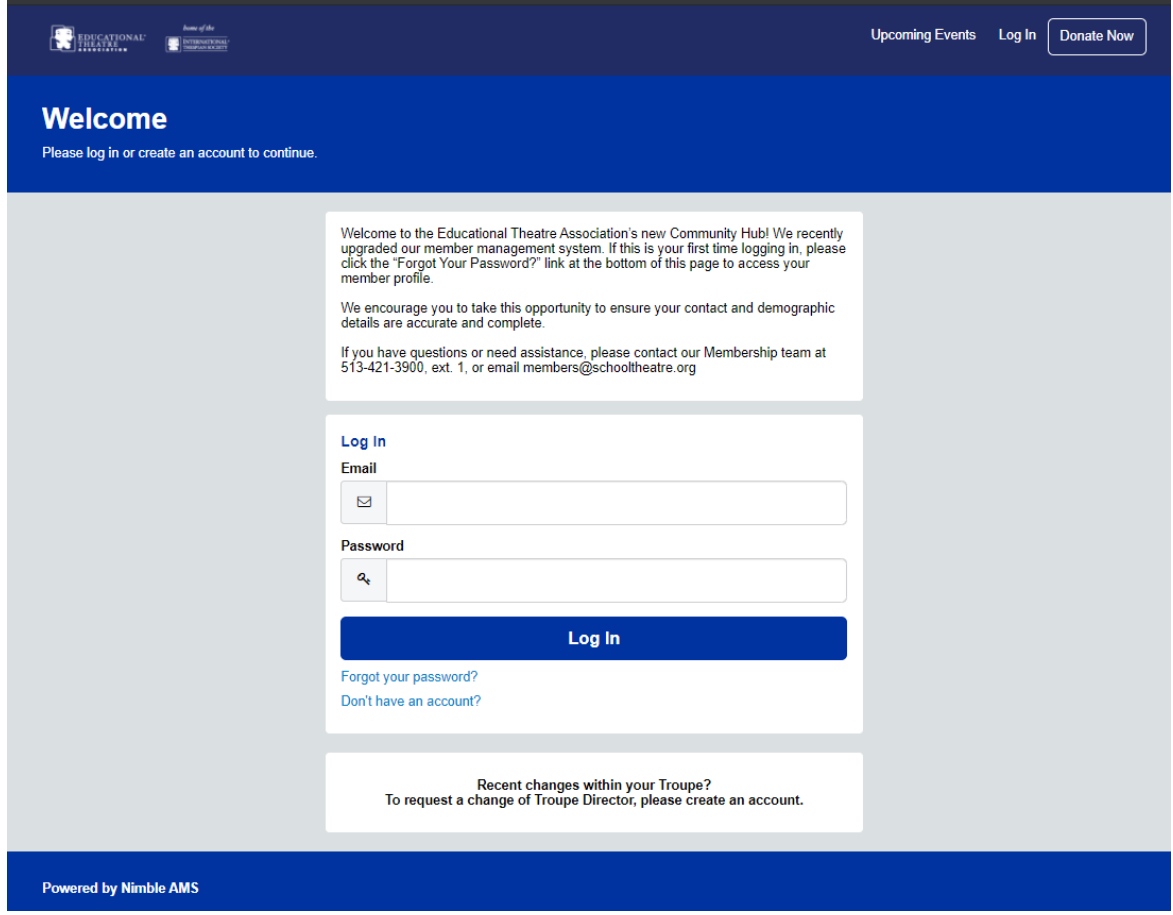

If you are a Troupe Director, inducted Thespian, or member of EdTA, select **Forgot your password?**

If you do not currently have an EdTA account, click **Don't have an account?**

If you selected **Forgot your password?** enter the email that is associated with your EdTA account on the next screen.

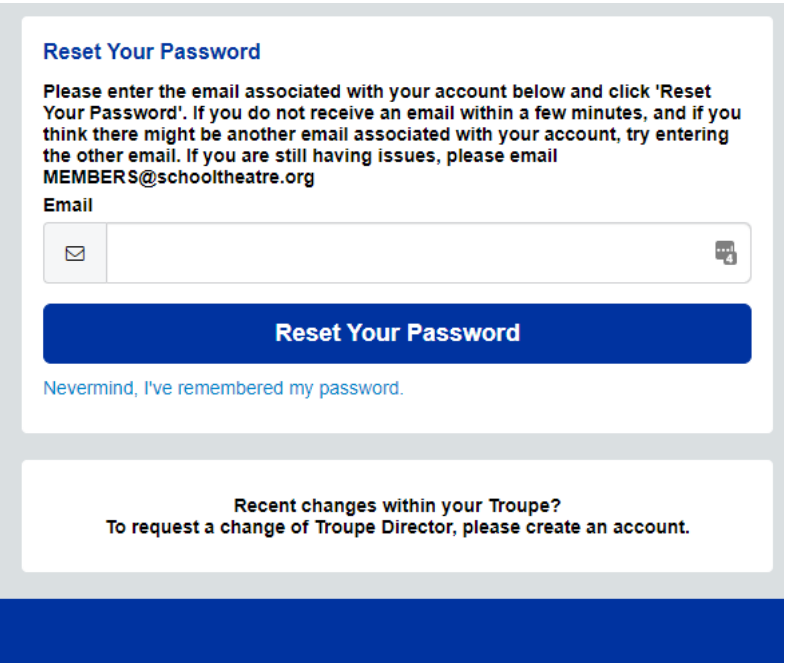

You will receive a password reset email, provided the email you entered matches the email that is in our system. Please check your Spam folder as the email may have been redirected there. Once you receive the email, follow the instructions to create your password.

Then, you can go back to OpenWater using the application link from your chapter. When you login to OpenWater, you may be redirected back to the Community Hub login screen (see first image in this document). Enter your recently updated password and you will be redirected back to OpenWater to complete your application.

If you selected **Don't have an account?** fill out the fields on the next screen, create your password, and click **Create Account**.

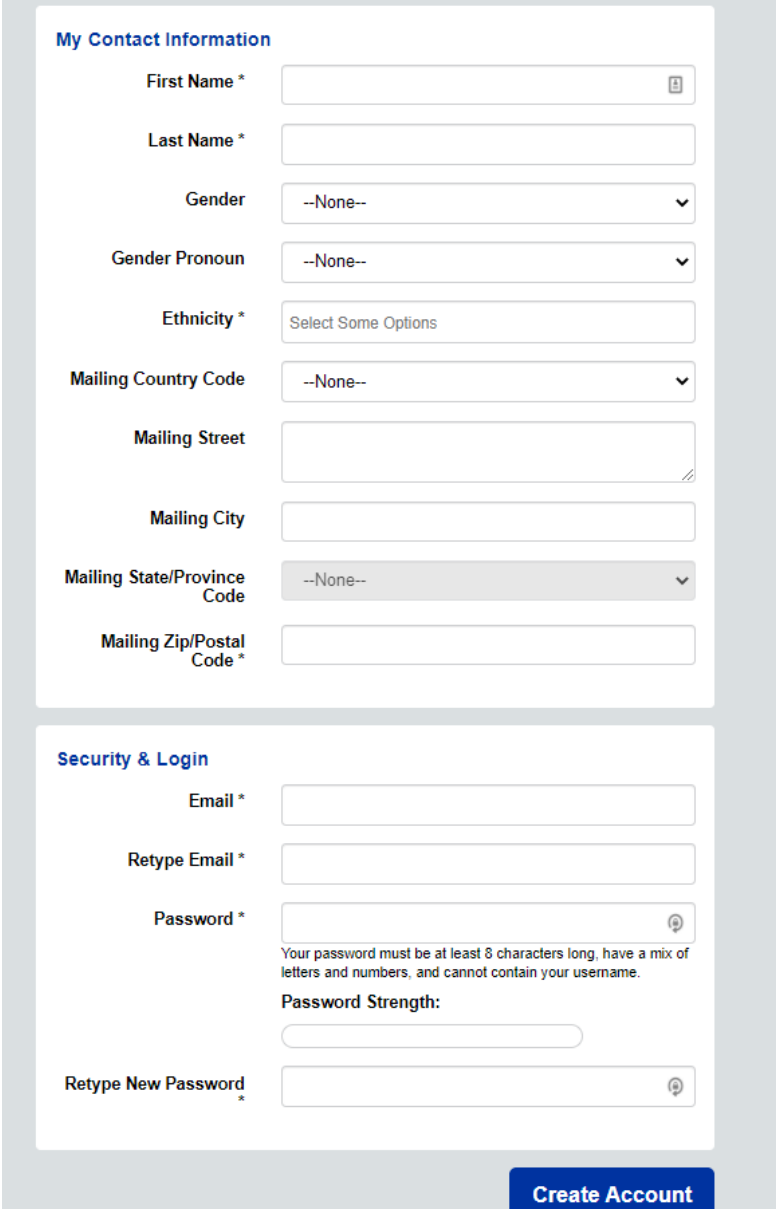

Then, you can go back to OpenWater using the application link from your chapter. When you login to OpenWater, you may be redirected back to the Community Hub login screen (see first image in this document). Enter your recently created account email and password and you will be redirected back to OpenWater to complete your application or begin adjudication.